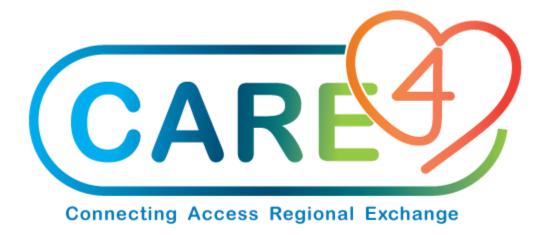

# Print Receiving Documents Training Manual

Version Date: February 2021

Accountable Author: Jo-Ann Ross

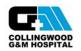

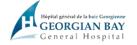

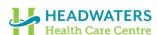

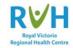

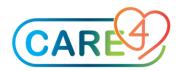

## **Table of Contents**

| How to Print Receiving Documents      | 3 |
|---------------------------------------|---|
| Step 1 – Purchasing Desktop           | 3 |
| Step 2 – Selection Purchasing Reports | 4 |
| Step 3 – Selecting Specific POs       | 4 |
| Step 4 – Selecting Select POs         | 5 |
| Step 5 – Confirm your Selections      | 5 |
| Step 6 – Print Document               | 6 |

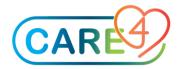

### **How to Print Receiving Documents**

Please follow the screenshots below to print your receiving document

#### Step 1 - Purchasing Desktop

In the Purchasing Desktop, click on Reports on the right hand side

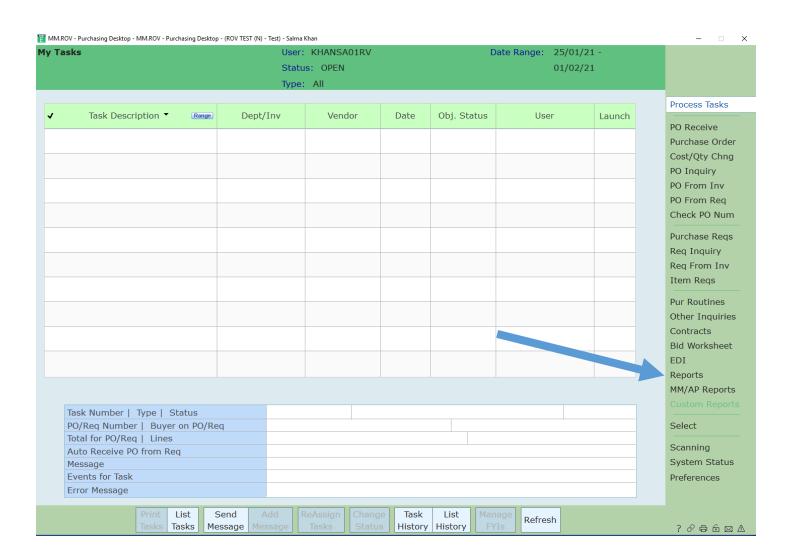

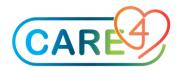

### Step 2 - Selection Purchasing Reports

Next click on 'Receiving Document'

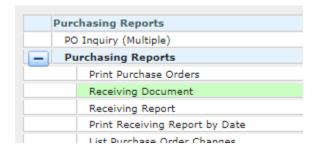

#### Step 3 - Selecting Specific POs

Here you have two options;

Printing Specific POs – you can identify the PO numbers you want to print.

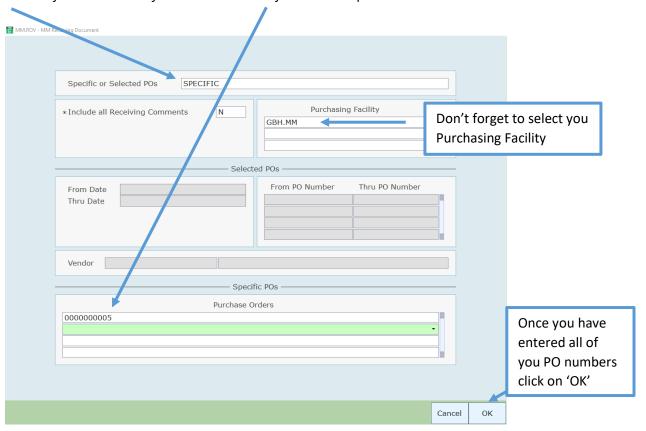

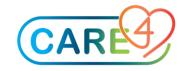

#### Step 4 - Selecting Select POs

Here you have additional options with select criteria – you can select one or more range.

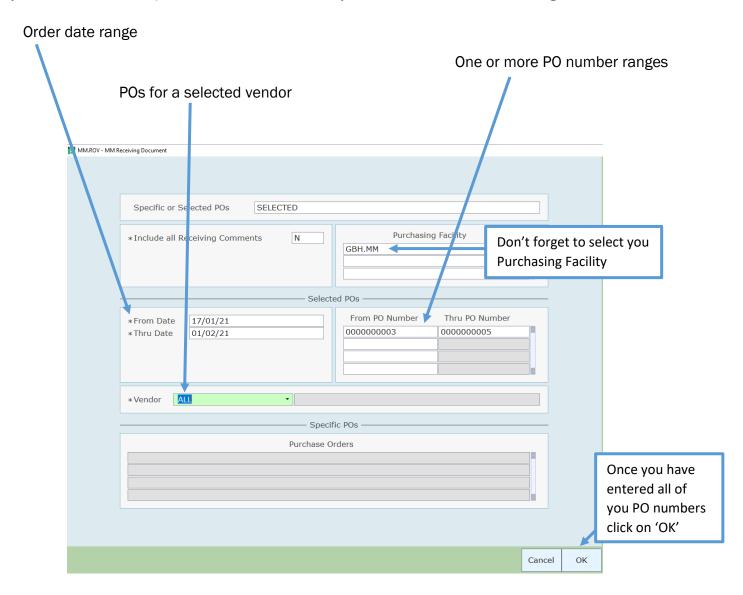

Step 5 - Confirm your Selections

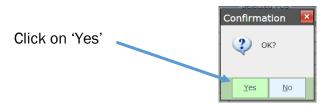

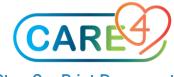

#### Step 6 - Print Document

Select Print to send the document to a printer.

Most Recent will display the printer you have accessed recently.

Your site will display all printers that are available to you.

The printer you have selected will now display at the bottom of the screen.

You can also choose to print multiple copies if you need to include one with the delivery of the ordering department

Click 'OK'

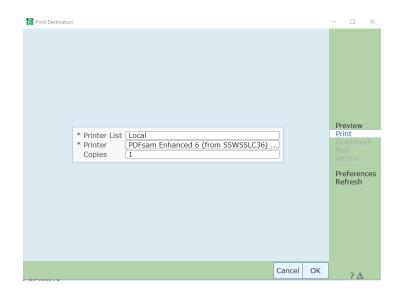